# LG OPTIMUS

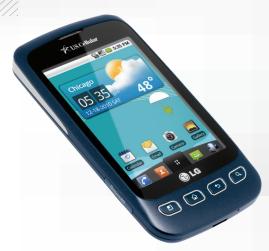

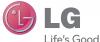

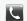

Make a Phone Call/ Send a Message

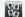

Manage Contacts

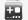

Customize Your Phone Adjust Sound

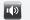

Settinas

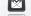

Set Up Gmail™

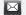

Set Up Email

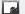

Download an App

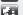

Manage Settings

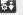

Use Google

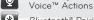

Bluetooth® Pairing

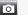

Take a Picture/Video

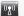

Use Wi-Fi®

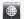

Browse the Web

Igusa.com/OptimusU

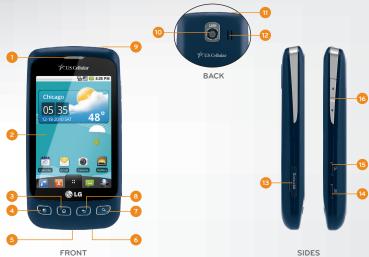

- Earpiece
- LCD Touch Screen
- 3. Home Key
- 4. Menu Key
- Micro USB Charging Port
- Microphone

- Search Key
- Back Key
- Power/Lock Key
- 10. Camera Lens
- 11. 3.5mm Headset Jack
- 12. Speaker

- 13. microSD™ Memory Slot
- 14. Camera Key
- 15. Voice Command Key
- 16. Volume Up/Down Keys

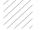

Optimus U's responsive touch screen makes dialing phone numbers and sending text messages quick and easy.

## Make a Phone Call

- 1. From the Home screen, touch the **Phone icon \( \subsete \)**.
- 2. Dial a number with the virtual keypad or touch **Contacts** to access your contact list.
- 3. Touch the Call icon

# Send a Message

- 1. From the Home screen, touch the **Messaging icon**  $\rightleftharpoons$ .
- 2. Touch New message.
- Enter a number in the To field or touch the Contacts icon to access your contact list.
- Touch the Type to compose field and enter your message.
- 5. Touch Send.

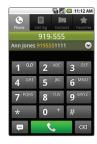

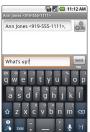

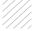

Your Optimus U has room for an unlimited number of contacts (dependent on available memory). Guard that information against loss by copying your contacts to a microSD card.

#### Add Contact

- 1. From the Home screen, touch the **Contacts icon** ...

- 2. Press Press New contact.
- 3. Enter the contact's information. Touch 🛨 to add information fields. When you're finished, touch Done.

#### **Edit Contact**

- 1. From the Contacts screen, touch a contact name.
- 2. Press Press Edit contact.
- 3. Touch **Done** to save your changes.

## **Back Up Contacts**

- 1. From the Contacts screen, press > More.
- 2. Touch Import/Export > Export to SD card.
- 3. Touch the contacts you wish to export, or press !! > Select all. Touch Done.
- 4. Touch OK.

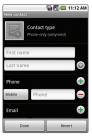

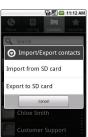

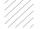

Add shortcuts, favorites, apps, and widgets to your choice of five or seven home screens, and add live wallpaper for a moving, interactive background. Organize your Optimus U to fit your lifestyle!

# Add Home Screens/Widgets

- 1. From the Home screen, press > Home settings.
- 2 Touch **7** > **OK**
- 3. Swipe to an empty home screen and then press and *hold* an empty part of the screen.
- 4. Touch a category, and then select an item from the list

# Change Wallpaper

- 1. From the Home screen, press > Wallpaper.
- You may set wallpapers, your own photos, or live wallpapers as your background. Touch Wallpaper gallery.
- 3. When you find wallpaper you like, simply touch **Set wallpaper**.

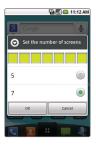

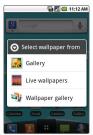

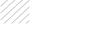

Adjust sound settings and make your Optimus U suit your style with unique ringtones for incoming calls and notifications.

- 1. From the Home screen, press 🙂 > Settings.
- 2. Touch Sound.
  - Under General, you may adjust silent mode, vibrate mode settings, and ringtone, media, and alarm volumes.
  - Change phone and notification ringtones under Incoming calls and Notifications.
  - Under Feedback, you may adjust dial pad sounds, choose to hear sound when making selections or unlocking the touch screen, and enable or disable haptic feedback.

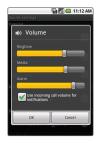

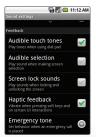

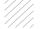

In addition to providing mobile access to your Gmail inbox and syncing your Gmail contacts, setting up a Google™ account on Optimus U will allow you to take advantage of many of your phone's other great features, such as Google Talk™ and Android™ Market.

# Sign in to a Google Account

- 1. From the Home screen, touch the Launcher icon : > Gmail.
- 2. Read the information and touch Next to continue.
- Touch Sign in. (You may also create a Google Account if you don't yet have one. Just touch Create and follow the on-screen steps.)
- 4. Enter the username and password associated with your Google Account and touch **Sign in** again.
- 5. Touch Finish setup.
- Once syncing is complete, touch Gmail to access your inbox. Touch an email to read it, or press for more options.

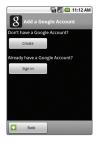

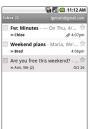

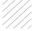

Leave your laptop at home—Optimus U provides support for Exchange accounts and a variety of POP3/IMAP accounts.

- 1. From the Home screen, touch Email.
- 2. Enter your email address and password, and then touch **Next**.
- 3. Some popular email services will prompt you with customized setup prompts. For all other accounts, you must choose whether you're setting up a POP3, IMAP, or Exchange account. Steps may vary from this point depending on which account type you choose.
- 4. To set up an Exchange account, you'll need to enter your company's domain, password, and server address. (Consult your IT department for more information.) When you're ready, touch **Next**.
- 5. Adjust your account options and then touch Next.
- 6. You may rename your account. Touch **Done**.

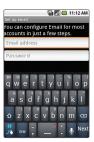

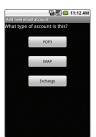

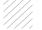

With thousands of apps available in Android Market, you're sure to find just the right one for every need. Find apps for organization, shopping, communication, and more, or download a game to enjoy a little downtime.

- 2. Read the Terms of Service and touch Accept.
- 3. You can browse featured apps, select a category, or search for an app. To search, touch the **Search icon** (a), enter the search term, and touch the **Search icon** (a) again.
- 4. Touch an app to view details.
- Touch **Buy** (paid apps) or **Install** (free apps).
  (To purchase a paid app, you'll need to set up a payment method with Google Checkout™.)
- 6. Read the application access information and touch **OK**
- Once the app has been downloaded and installed, you can find it in the Downloads section of the Launch Screen.

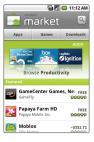

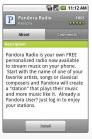

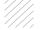

Optimus U features a control panel that is accessible by swiping down on the bar at the top of the screen. This helpful panel lets you enable or disable *Bluetooth*, Wi-Fi, and more.

- Touch to switch to and from Vibrate Mode.
- Touch 🛜 to enable or disable Wi-Fi.
- Touch 1 to enable or disable Bluetooth.
- Touch to enable or disable GPS and Location On.
- Touch > to enable or disable Airplane Mode.

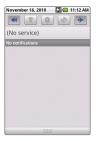

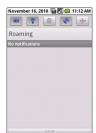

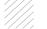

Google Voice Actions let you perform many of your everyday tasks on your phone using only your voice!

Just touch the **Voice Search icon 9** and say a command:

- To send a text message, say "Send text to [recipient] [message]." For example, "Send text to Chloe Smith I'll be there in fifteen minutes."
- To get directions, say "Navigate to [address/city/business name]." For example, "Navigate to 101 Peach Street," or "Navigate to the Getty Center."
- To place a call, say "Call [contact name] [phone type]" or "Call [business name] [location]." For example, "Call Ben Davis mobile," or "Call Sal's Deli Minneapolis."

Many other Voice Actions are available, such as visiting a website, viewing a map, or listening to music. Learn more by touching **Voice Search** on your phone or visiting google.com/mobile/voice-actions

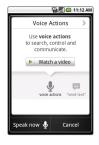

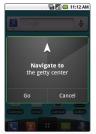

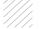

Take advantage of the freedom of *Bluetooth* wireless technology with Optimus U.

- 1. From the Home screen and with the device you wish to pair with in pairing mode,\* press .
- 2. Touch Settings > Wireless & networks.
- 3. Touch Bluetooth to turn Bluetooth power on.
- 4. Touch Bluetooth settings > Scan for devices.
- 5. Touch the name of the device you wish to pair with.
- 6. Touch Pair to pair and connect.

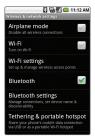

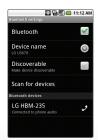

<sup>\*</sup>Please consult the documentation included with the *Bluetooth* device for information on placing the device into pairing mode.

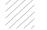

Capture every moment with Optimus U's 3.2 megapixel camera and camcorder, and then share your photos and videos via multimedia messages, email, or your favorite social network.

#### Take a Picture

- 1. From the Home screen, press , and then rotate the phone for a landscape view.
- Adjust zoom, brightness, and other customizable settings by touching the screen to bring up the controls. When you're ready, press
- 3. Touch **Share** and select a destination from the list

#### Record a Video

- 1. From the Home screen, press , and then rotate the phone for a landscape view.
- Switch to the camcorder by dragging the Mode icon to Video mode.
- 3. Press to begin recording. Press again to stop recording.
- Touch Share and select a destination from the list.

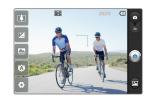

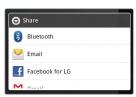

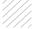

Optimus U's Wi-Fi capability lets you browse the web wherever you find a wireless signal—at home, work, and even the airport.

# Connecting to a Network

- From the Home screen, press > Settings > Wireless & networks.
- 2. Touch Wi-Fi. Once enabled, touch Wi-Fi settings.
- 3. Optimus U will automatically search for available networks. Touch a network name
- 4. Touch **Connect**. If the network requires a password, enter it and then touch **Connect**

#### Connecting via Browser Login

- From the Home screen and with Wi-Fi enabled, touch the Browser icon .
- 2. Follow the on-screen prompts to connect to Wi-Fi.

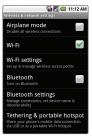

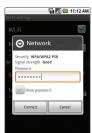

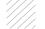

Surf the web with Optimus U's full HTML browser and bookmark your favorite sites for easy access in the future!

- 1. From the Home screen, touch the **Browser icon** (2).
- 2 Touch the **URL field** and enter an address with the virtual keyboard. When you're finished, touch Go.
- 3. To bookmark a page, touch the **Bookmark icon**
- 4. Touch Add.
- 5. You may edit the bookmark's name and location. When you're ready, touch OK.

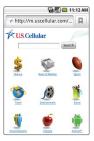

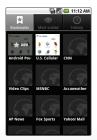

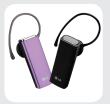

Bluetooth Headset (HBM-235 – Purple and Black)

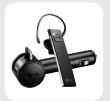

Bluetooth Headset with Vehicle Power Charger (HBM-585)

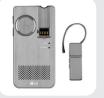

Bluetooth Headset with Speakerphone/Solar Charging Cradle (HBM-810)

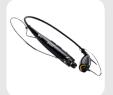

Bluetooth Stereo Headset (HBS-700)

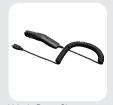

Vehicle Power Charger

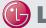

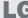

Maximize your phone with these cutting-edge accessories at Igusa.com/OptimusU

All materials in this guide including, without limitation, the design, the text, and any marks are the property of LG Electronics, Inc. Copyright ® 2010 LG Electronics, Inc. ALL RIGHIST RESERVED Features and specification are supplied testing any embryour prior notice, Optimus U is a rindermark of LG Electronics, Inc. incriso<sup>500</sup> is a rademark of San Testing and the control of the respective of the respective of the respe